# 110 年度新北市原住民族部落大學

### 線上課程教學與學習彈性措施

110 年 6 月 9 日

因應嚴重特殊傳染性肺炎疫情,為確保師生安全及保障所有學員 受教權益,故調整課程可實施線上遠距教學。

- 一、實施期間:
	- (一)上學期:自即日起至 110 年 7 月 31 日止。
	- (二)下學期:自 110 年 8 月 1 日至 10 月 31 日止;倘疫情狀況 趨緩且 3 級警戒解除,原則以實體課程授課為主。
- 二、實施原則:為確保學員學習成效,進行遠距教學時應注意學員 線上出席狀況、觀課與討論情形等各面向情形,並保留相關紀 錄,以利未來稽考。
- 三、 實施方式:
	- (一)教學核心重點:
		- 1. 教學內容對應各班課程開設計畫書之學習目標。
		- 2. 講師與學員應保持溝通與互動。
	- (二)教學軟體:原則使用 Google Meet 為主,亦可依講師教學 習慣選擇 Facebook、Line、Webex meeting 及 Skype 等應 用程式進行授課。

(三)線上教學設備:

- 1. 耳麥、Webcam、桌上型電腦或筆電、平板、手機等及 網路。
- 2. 依據所要使用的軟體申請與管理帳號。
- 3. 視需求安裝所需的自製教材軟體。

(四)課前準備:

- 1. 先準備要提供給學員的教材,可上傳雲端讓學員自己 下載或透過教學軟體由老師同步分享螢幕畫面或個 別傳送學員等。
- 2. 開課前公告教室連結、代碼給學員及專管人員。
- (五)線上課程進行期間:截圖所有學員上課畫面傳送專管人員, 以表示課程順利進行,並將截圖畫面等紀錄納入教學日誌 中。

# 110 年度新北市原住民族部落大學

# 線上課程教學與學習參考指引

一、桌上型電腦、筆記型電腦操作說明:

 建議使用電腦進行授課,始能方便投放教材、影片或同步 分享螢幕畫面等。

- (一) 登入 Goole
	- 1. 連結網址 <https://www.google.com.tw/>申請 Google 帳號。
	- 2. 點擊左下角建立帳戶,並填寫相關資料。
	- 3. 已有帳號者請直接登入。

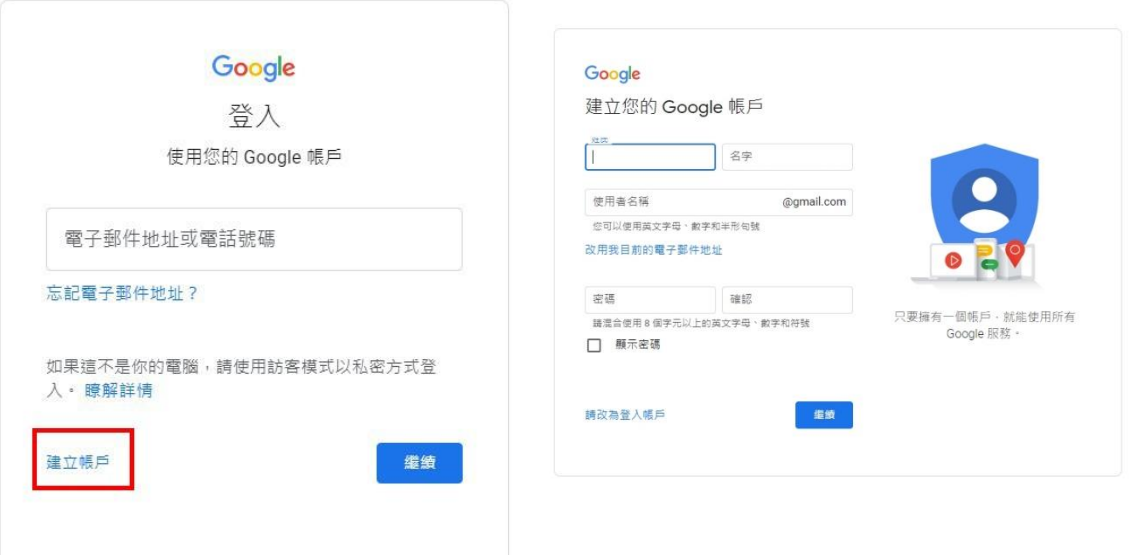

# (二)使用 goole meet 軟體教學

1. 登入 goole 帳號後,在 google 搜尋頁面輸入 meet 或 連結以下網址 <https://meet.google.com/>進入。

https://meet.google.com · 翻譯這個網頁

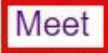

Real-time meetings by Google. Using your browser, share your video, desktop, and presentations with teammates and customers.

# 免費的視訊會議服務

#### Google Meet 最新功能

你可以透過瀏覽器或行動應用程式 使用Google Meet (前稱Hangouts  $\frac{1}{2}$ 

Google Meet 最新功能 · 結束整場 會議 · 將所有Education 使用者設為 靜音 · 視訊通話 ...

2. 點擊 meet 文字進入後出現以下畫面,再點擊綠色按 鈕「發起新會議」。

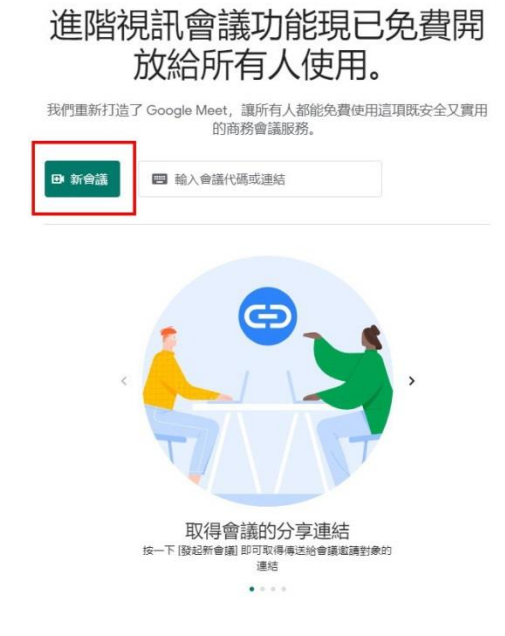

3. 接著選擇「預先建立會議」即可進入教學畫面。

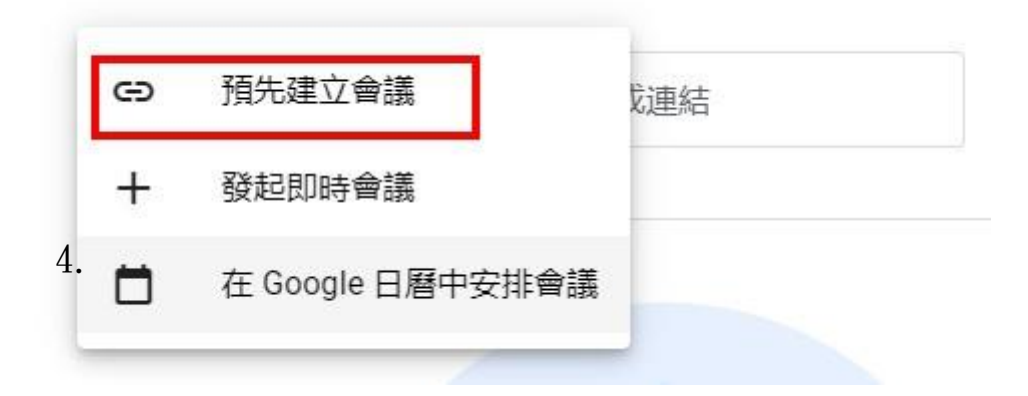

- (三)取得會議連結以便分享及公告
	- 1. 建立會議後,會跳出會議連結。
	- 2. 點一下右邊的複製圖樣,透過傳送及公告等方式分享 連結給學員及專管人員。
	- 3. 此連結同時也是會議代碼,往後每一次上課皆輸入此 會議連結及代碼即可。

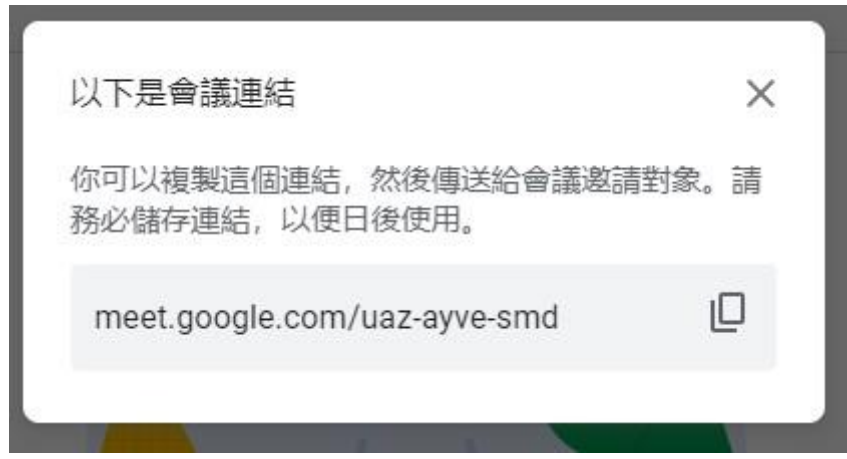

- (四)輸入會議代碼,加入會議室
	- 1. 請確認麥克風、攝影機已選擇開啟,點擊加入。

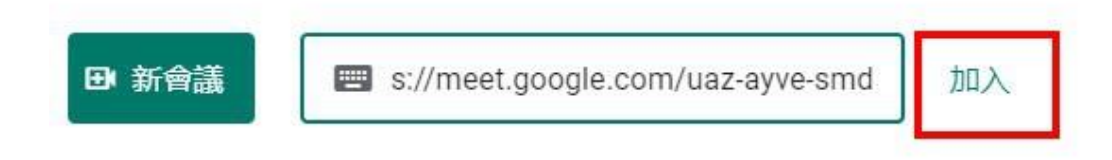

2. 首次進入,需要允許瀏覽器使用您的麥克風與鏡頭裝 置,按下允許即可;於主畫面中央,請確認麥克風及 鏡頭按鈕已開啟,按下紅色是關閉,再按便是開啟。

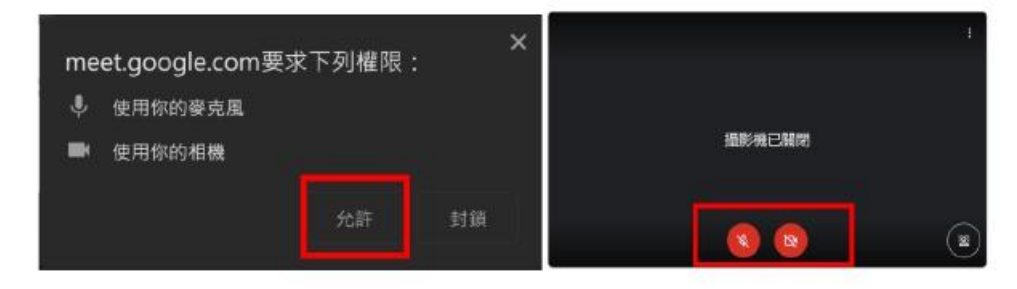

3. 點擊立即加入。

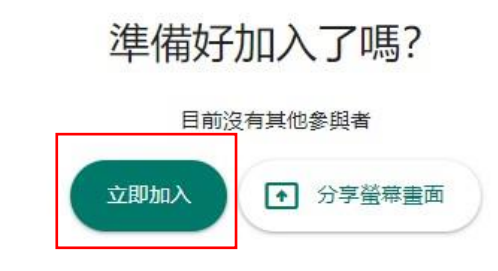

4. 加入後就會看到以下畫面。

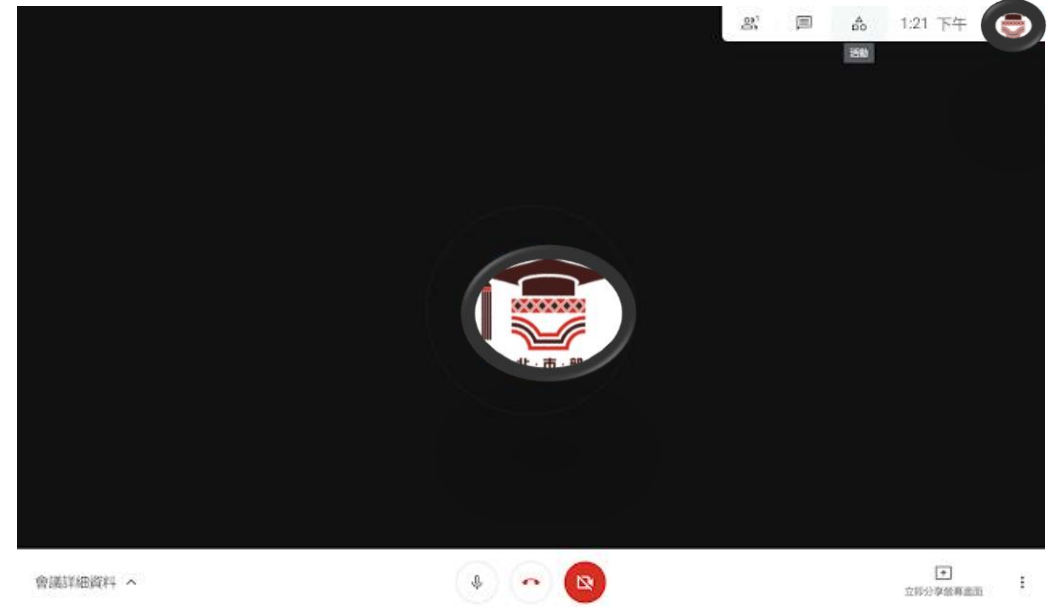

- (五)允許加入
	- 1. 事先告知學員上課時間連線進來上課。
	- 2. 學員輸入代碼後,會看到以下畫面,請點擊接受允許 學員加入上課。

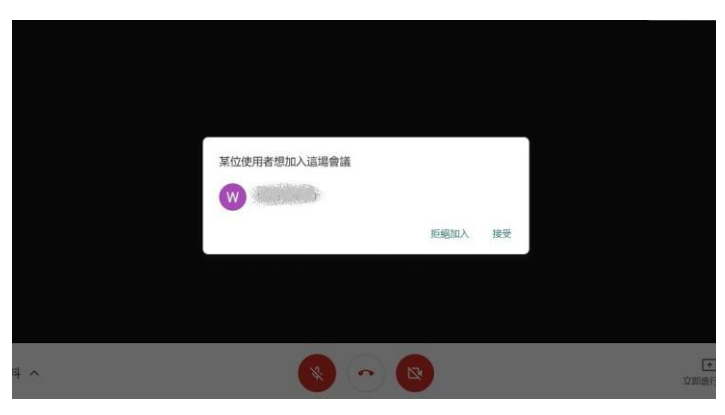

# (六)紀錄上課畫面及會議詳情

1. 學員連線進入會議室上課後,請講師使用手機拍照記 錄螢幕畫面,除納入教學日誌中記錄上課情形,並傳 送照片給專管人員,以表示課程有順利進行。

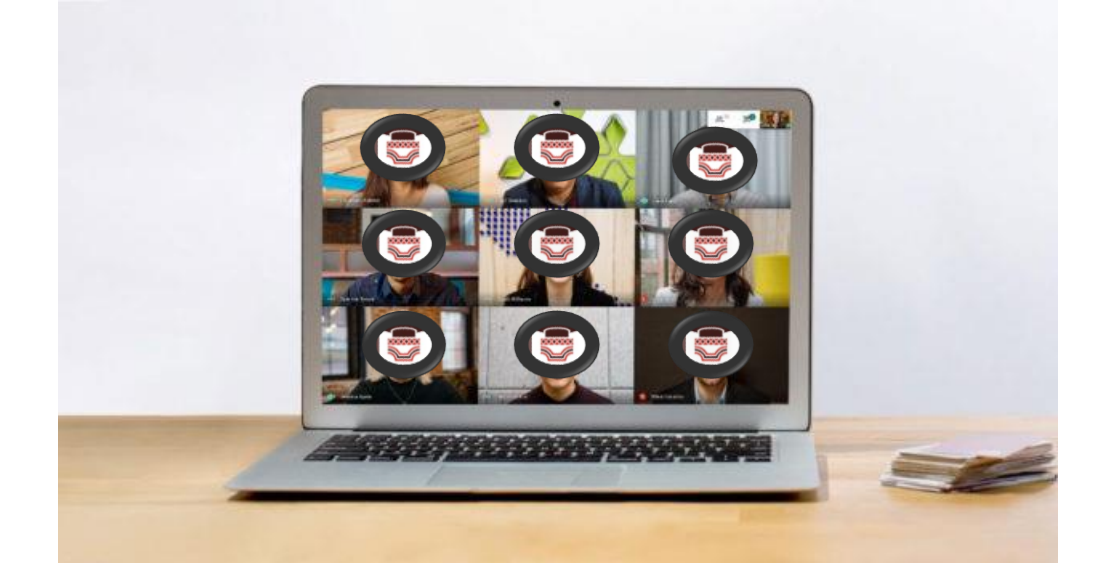

2. 按下螢幕右上方的第一個按鈕,可以顯示會議室列表, 講師可以查看那些學生已經進入至會議室。

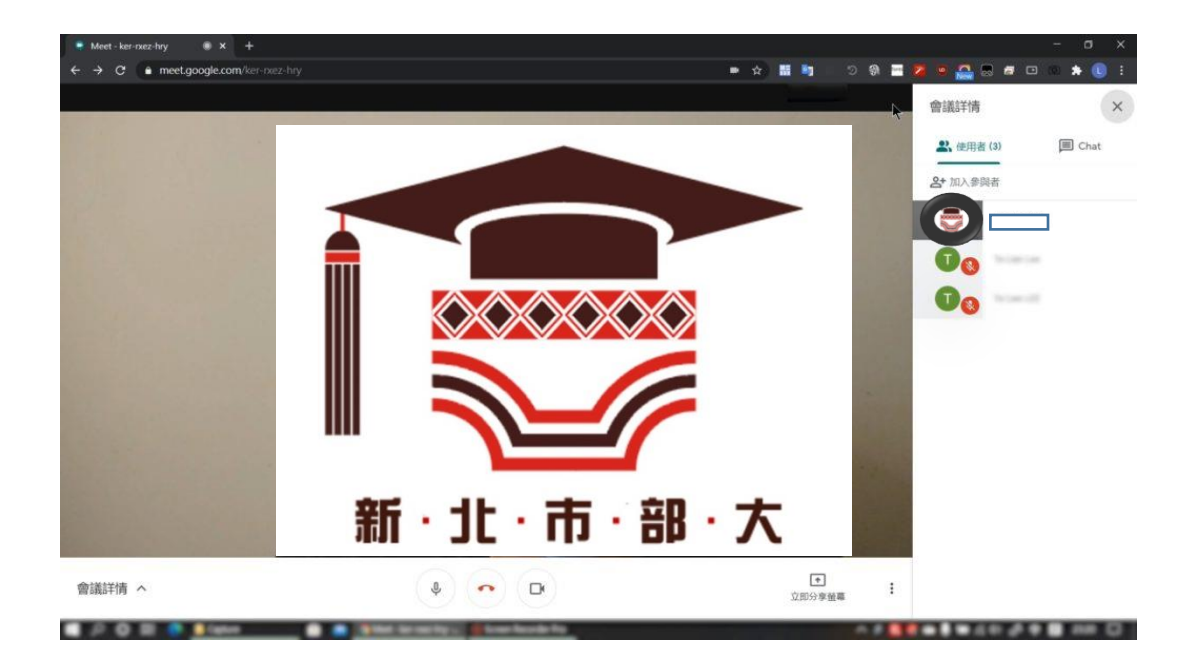

#### (七)螢幕畫面分享

- 1. 如上課過程中,講師想要分享其他網頁畫面或簡報檔 案,可點擊右下角的「立即分享螢幕書面」按鈕,選 擇要分享整個螢幕畫面或單一視窗(例如 Word / PDF /PowerPoint 等程式),或 Chrome 瀏覽器中所開啟的 標籤分頁等。
- 2. 螢幕畫面:將講師整個電腦螢幕畫面分享給學生。
- 3. 單一視窗:選擇某一個視窗分享給學員,例如分享 PowerPoint 畫面,學員只會看到 PowerPoint 畫面。
- 4. 分頁:可以與學員分享 Chrome 瀏覽器中的指定分頁, 學員並不會看到標籤以外的畫面;完成後可以按下 「停止分享」便可。

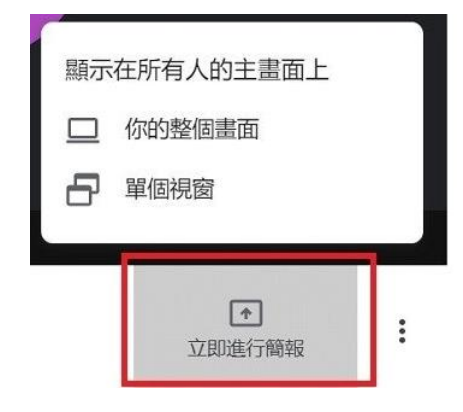

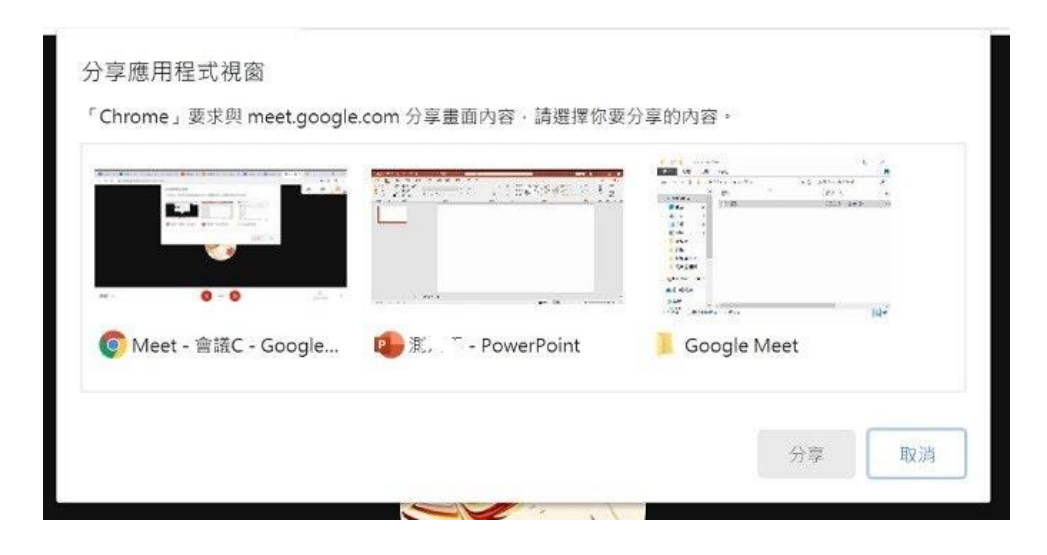

二、手機、平板操作說明:

若無電腦,亦可使用手機或平板上課。

## (一) 下載並安裝 Google Meet 手機應用程式

- 1. 使用安卓系統手機,請到 Google Play 下載。
- 2. 使用 IOS 系統的手機,就到 App Store 下載。

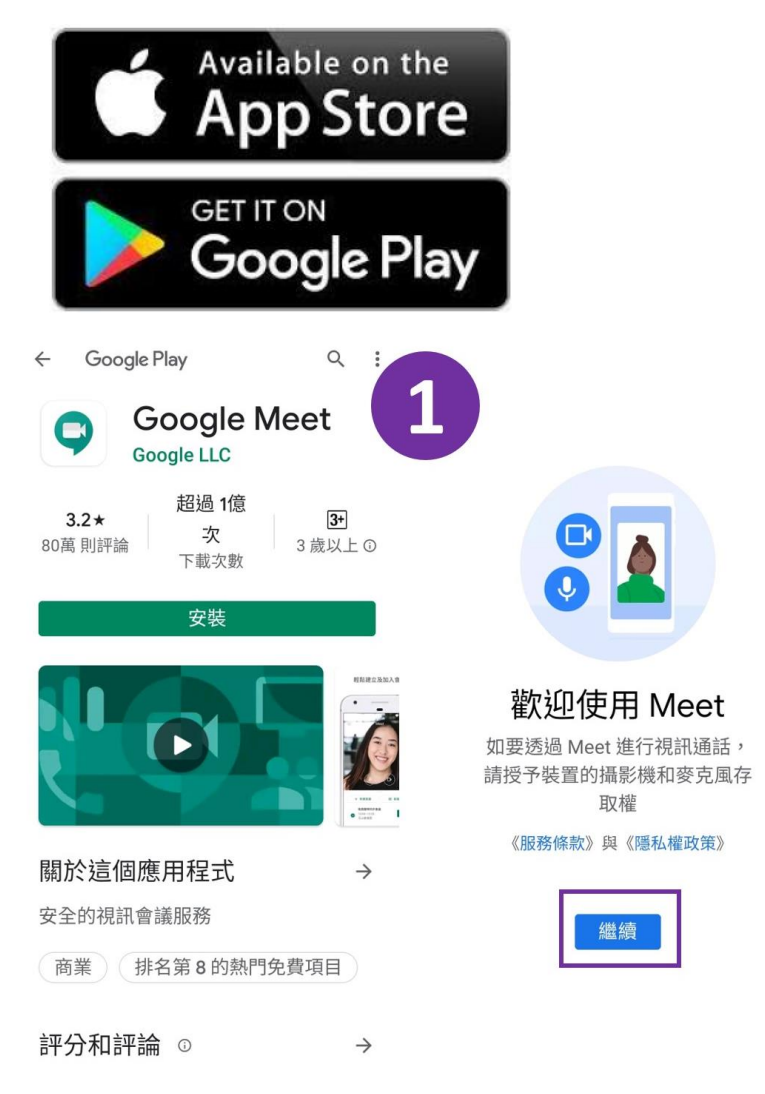

# (二) 打開程式發起新會議

- 1. 記得第一次打開要登入 Google 帳號,若無帳號請建 立帳戶,並填寫相關資料。
- 2. 用手機建立會議室取得代碼,點擊左邊的發起新會議, 一樣選擇第一個「取得會議連結以便與其他人分

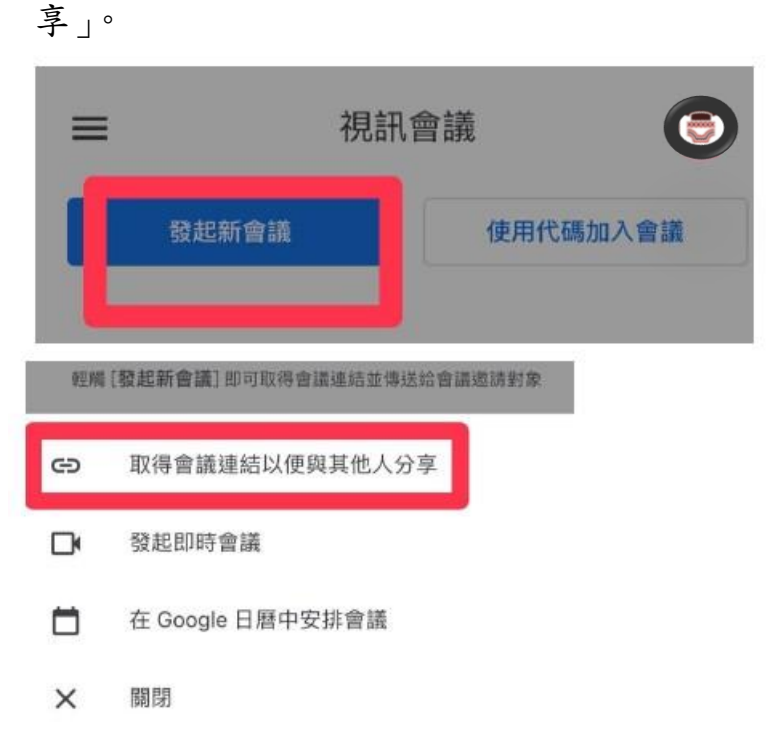

- (三) 複製連結
	- 1. 跳出會議連結的視窗,可直接複製,並點擊「分享邀 請」按鈕,即可透過 Line 傳送連結給學員。
	- 2. 亦可截圖畫面紀錄或抄下來。

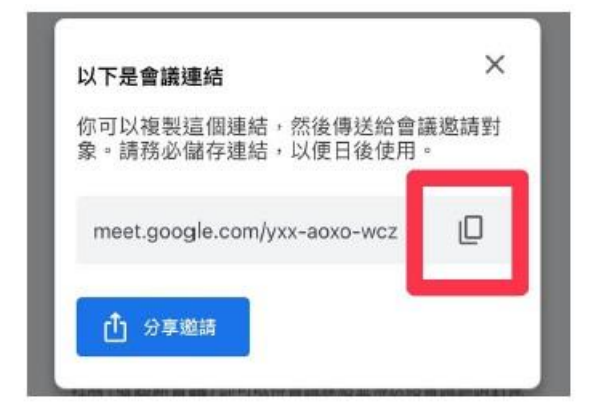

# (四) 輸入代碼加入會議

到了上課時間,請學員打開 Google Meet, 签入 Google 帳號,輸入該堂課程的會議代碼,或複製貼上連結網址(會 直接只保留代碼的部分),也可以手動輸入。

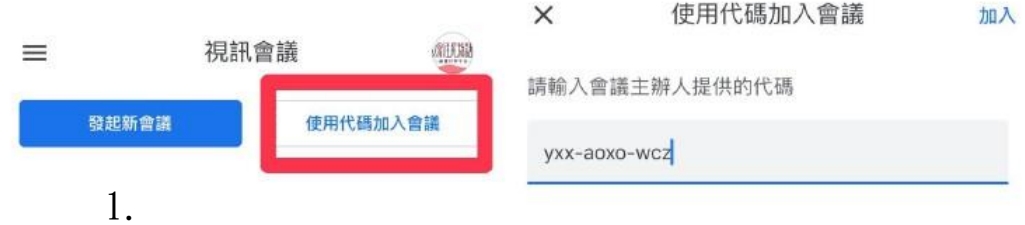

# (五) 進入會議室上課

- 1. 與電腦版相同,講師請學員在上課時間連線進來上 課。
- 2. 學員輸入代碼後,講師這邊會看到允許加入的畫面, 點擊接受,學員就可以進來上課了!第一次加入的帳 號,會需要講師允許加入,第二次開始就不需要。
- 3. 進入後,請確認麥克風及鏡頭按鈕已開啟,按下紅色 是關閉,再按便是開啟;另可傳送訊息至會議室。

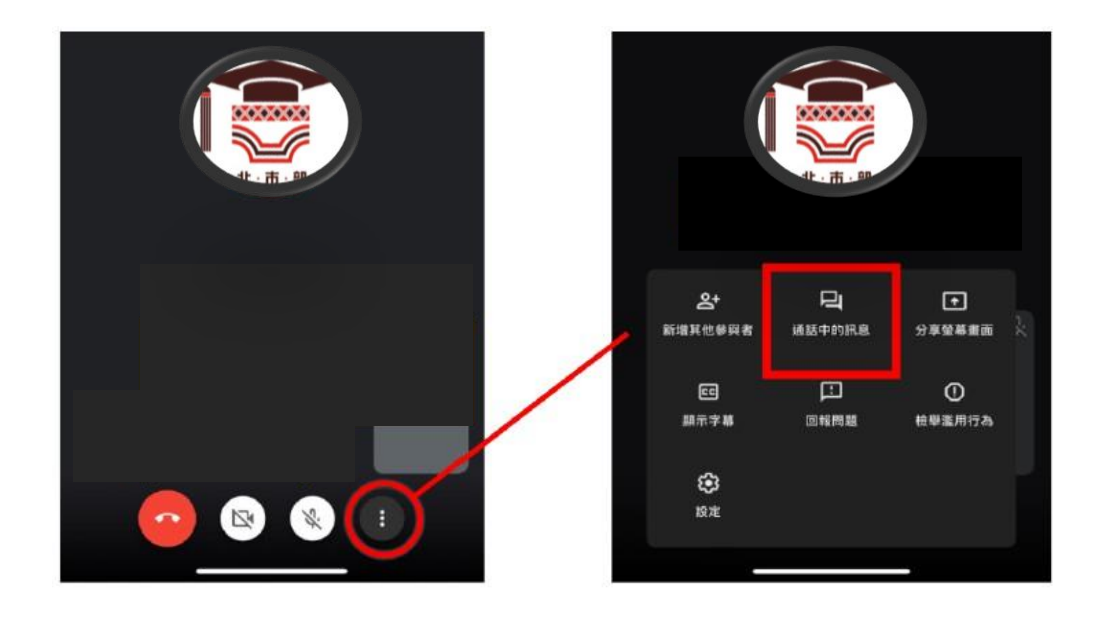

4. 學員連線進入會議室上課後,請講師截圖手機上課螢 幕畫面,除納入教學日誌中記錄上課情形,並傳送照 片給專管人員,以表示課程有順利進行。